## **How to Enroll in Password Self-Service: Off-Campus**

## **Step 1.)**

Go to the following website: <https://password.oakland.k12.mi.us/> And click on "Begin Enrollment."

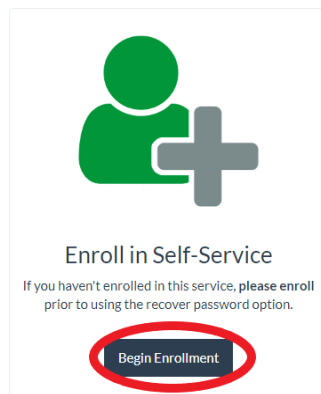

# **Step 2.)**

Sign in using your full OSTC email address, then click "Next."

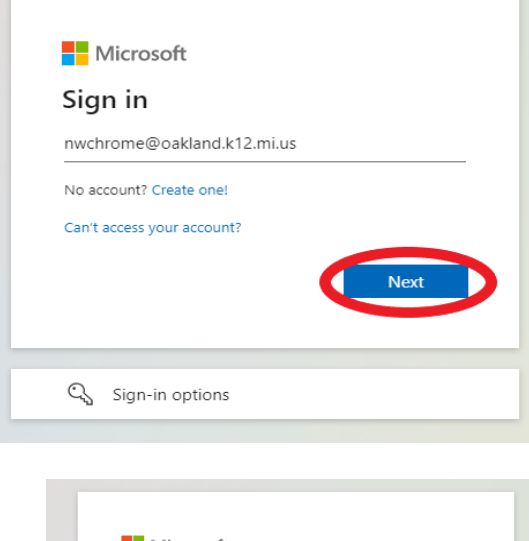

\*\*\*Please note: You will be redirected to a different sign in page, do not click Cancel.

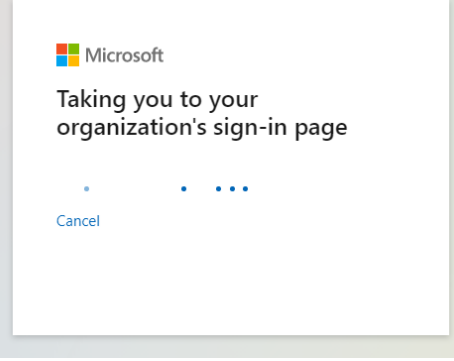

### **Step 3.)**

After you have been redirected, you will need to enter your OSTC email password, then click "Sign in."

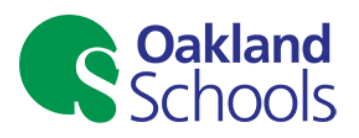

Sign in with your school district email account.

nwchrome@oakland.k12.mi.us

........|

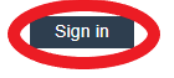

For further troubleshooting assistance please select the links located at the bottom of the page.

#### **Step 4.)**

You will be given four options to authenticate your account. Technology Services recommends the last option, setting up security questions. To set those up, click "Set them up now" next to where it says "Security Questions are not configured."

don't lose access to your account!

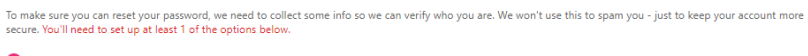

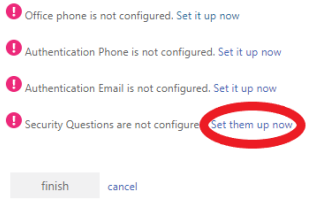

## **Step 5.)**

Fill out the answers to all 5 questions. The answers you put will be case-sensitive, so please keep that in mind when setting them up. After you are done filling out the answers, click "save answers."

don't lose access to your account!

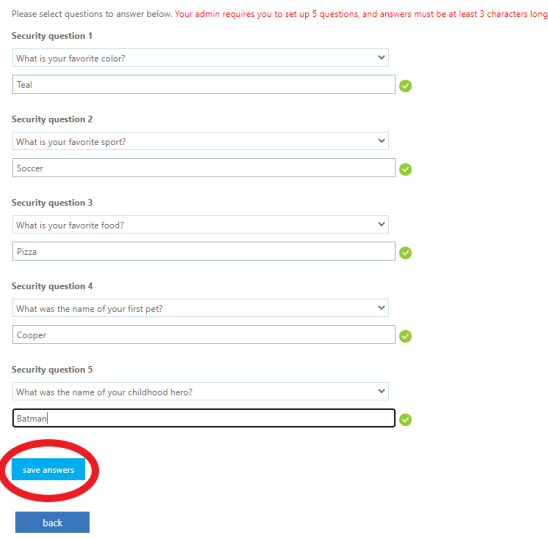

#### **Step 6.)**

After saving your answers, it will bring you back to the first page. There should be a green check mark next to Security Questions, and you can now click "finish."

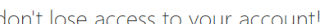

ver your account if you forget your password. Click "finish" to close this page.

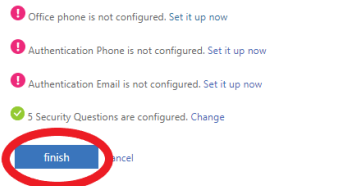

#### **Step 7.)**

You will then be logged in to Microsoft, at which point you can click on your user profile in the top right corner and select "sign out." After clicking sign out, you have completed enrolling in self-service.

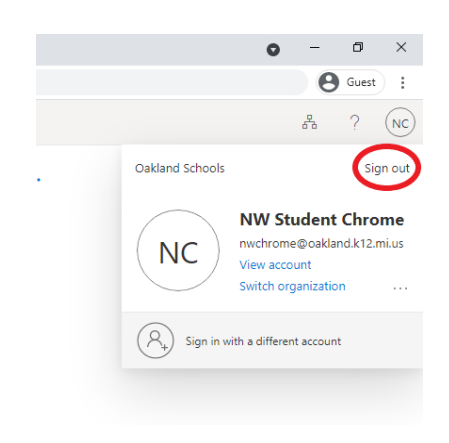